# Lalamove Sticker Guide

LALAMOVE

A step-by-step tutorial for the Sticker Verification procedure

LALAMOVE

**JUALAR** 

### **Lalamove Sticker Terms and Conditions**

1. This program is for Lalamove drivers **only.**

- 2. Monthly photos must be submitted within the first 7 days of the calendar month through the app.
- 3. Photos submitted after the 7-day period will not be accepted and will not be eligible for the advertising fee.
- 4. If you are prompted for resubmission due to an unclear photo submission deemed by the sticker team, you may submit the photo before the 7-day period ends.
- 5. If there is no submission or the photo submitted does not abide by our sticker agreement, your account will be suspended until further notice.
- 6. Advertising fee will be credited by the first week of the following month to your driver's wallet upon successful Sticker Verification.

#### Step 1: Under "Profile" tab in the driver's app, click sticker

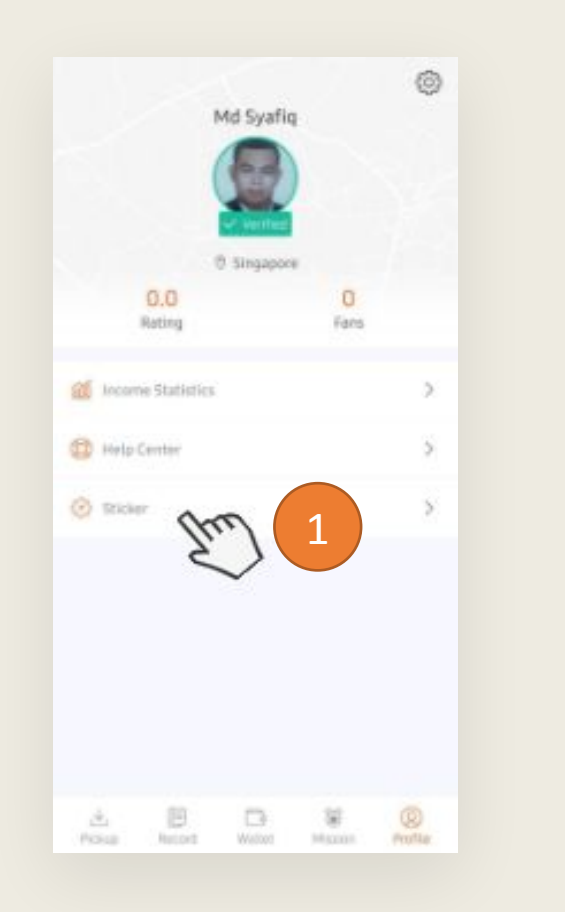

Step 2: Click on any of the boxes to submit your photos.

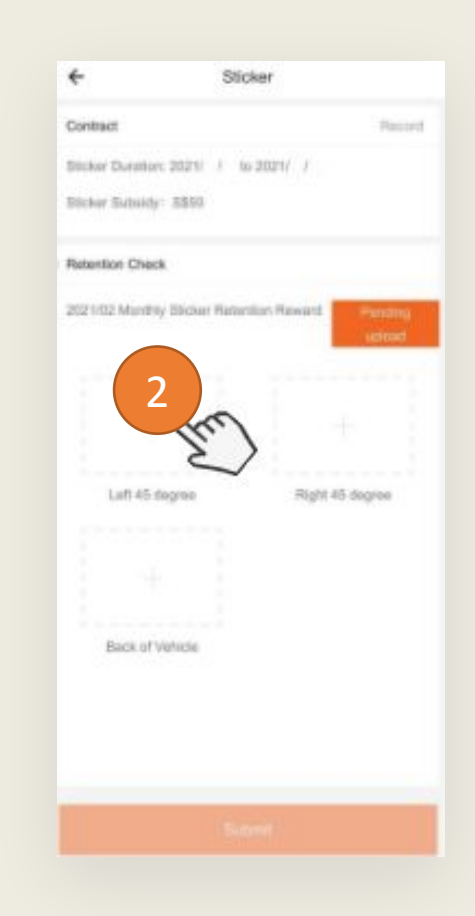

Step 3: Refer to the example photo and take photo of your vehicle with sign of the month accordingly

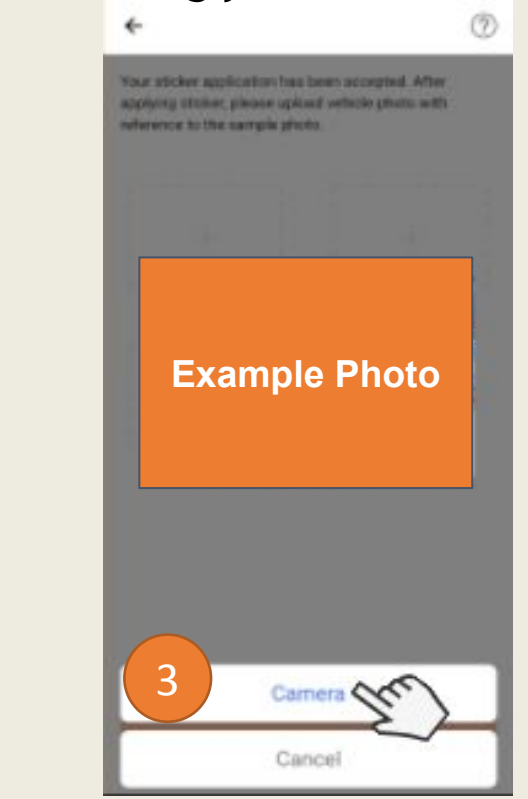

Step 4: Find an open space before taking a photo and ensure that the Lalamove Sticker, License Plate and the Sign Of The Month\* is fully visible in all photo submissions.

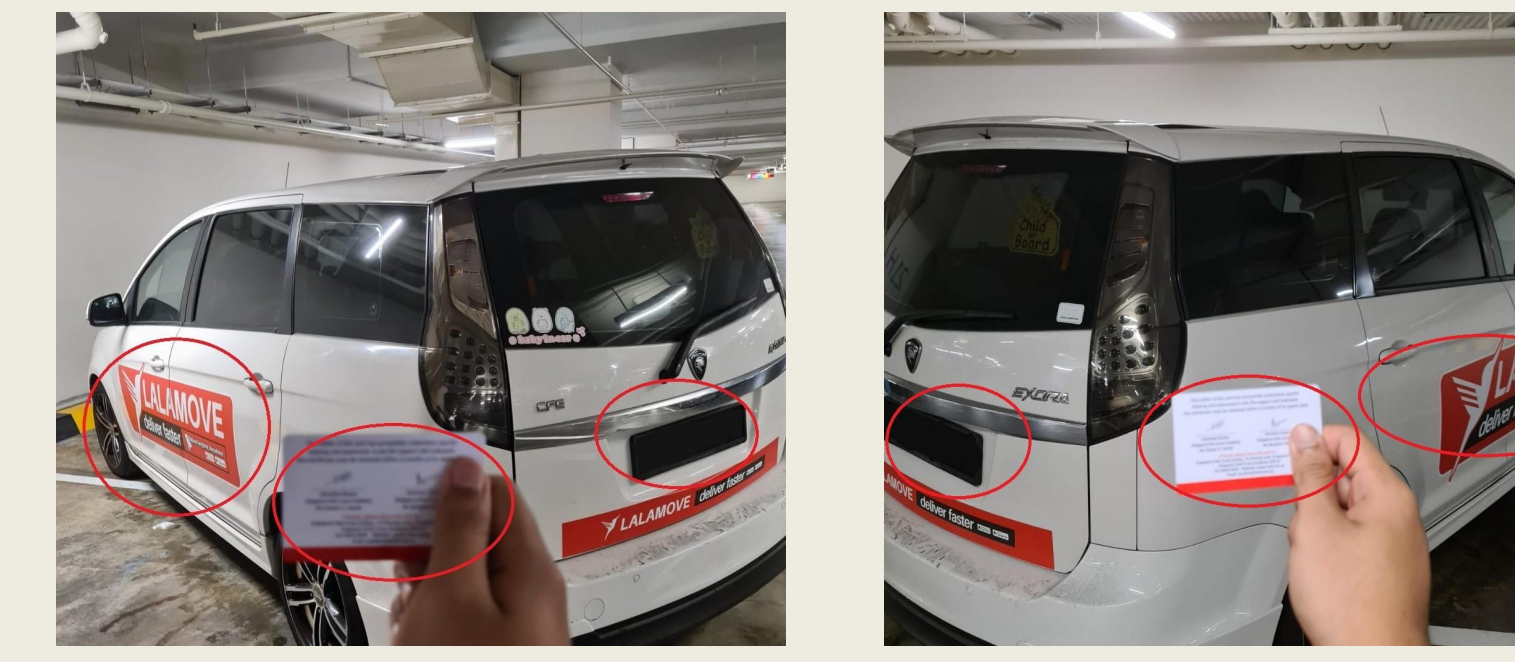

Left 45 Right 45 Back

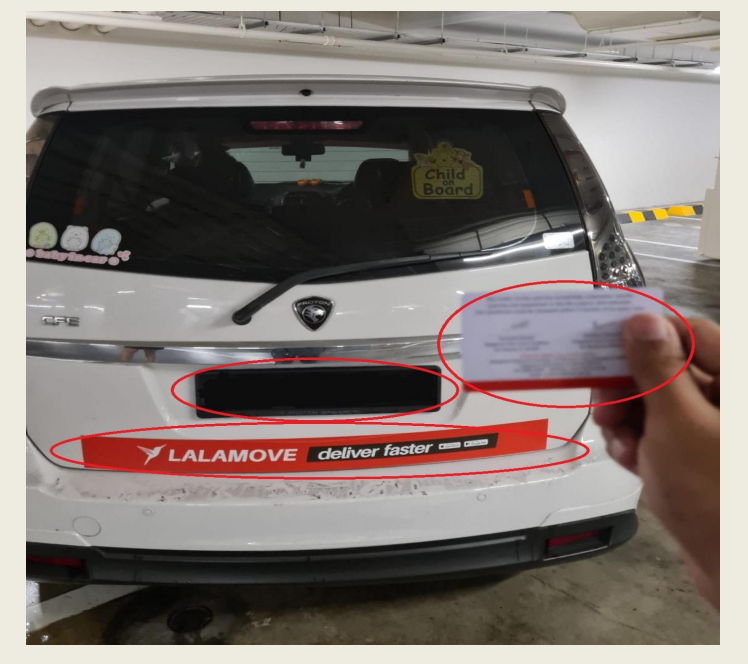

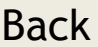

\*Sign of the month example: Any Card

#### Step 4: Once you are done with the photo taking, click "Submit"

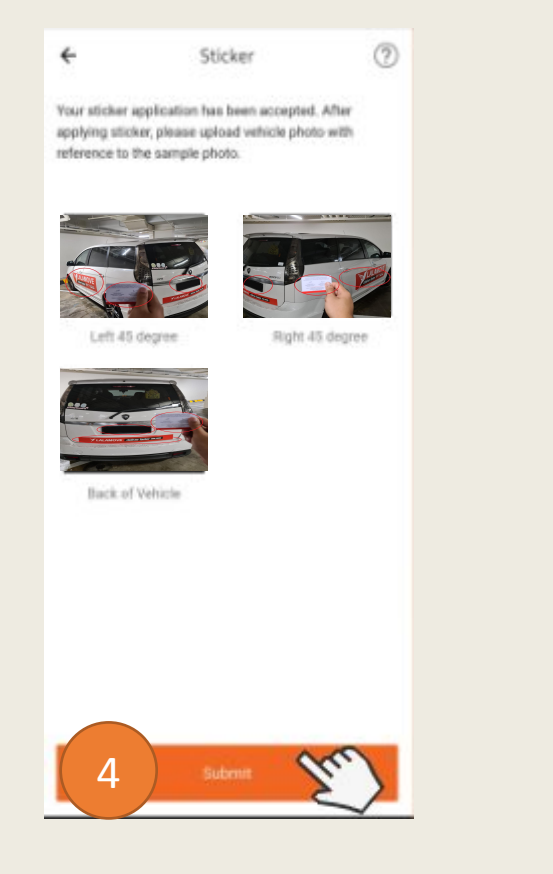

#### Step 5: Click "Confirm to add"

5

 $\leftarrow$ 

#### Step 6: Congratulations! You have submitted the photo for your monthly retention

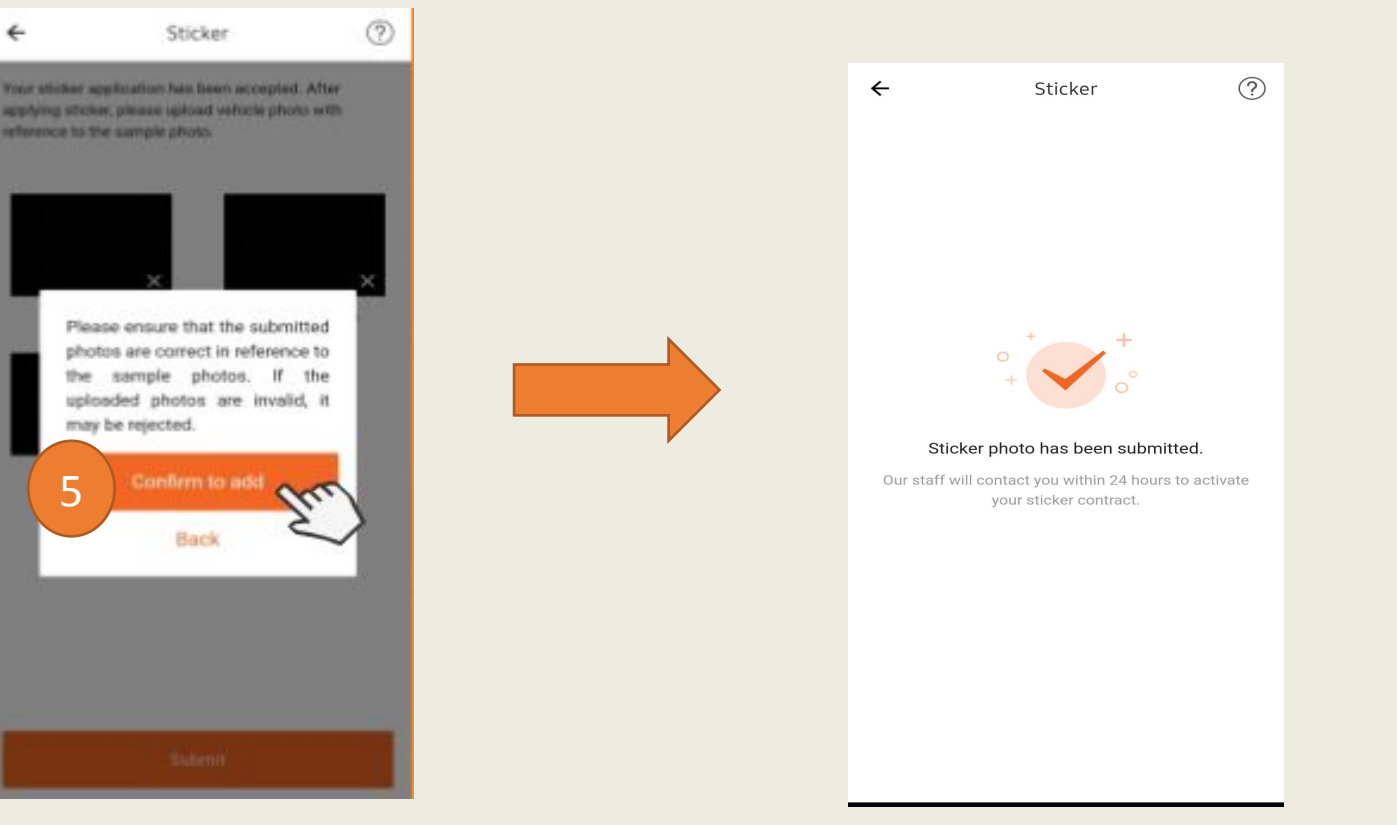

## **Lalamove Sticker Verification - Rejected**

1. If you are prompted for resubmission due to an unclear photo submission deemed by the sticker team, you may submit the photo before the 7-day period ends.

2. Check the submission page for the reason for rejection.

3. Photos submitted after the 7-day period will not be accepted and will not be eligible for the advertising fee.

4. If there is no submission or the photo submitted does not abide by our sticker agreement, your account will be suspended until further notice.

6. Advertising fee will be credited by the first week of the following month to your driver's wallet upon successful Sticker Verification.

#### Step 1: Under "Profile" tab in the driver's app, click sticker

#### 0 Md Syafig @ Singapore  $0.0$  $\alpha$ Rating Fans **Of Joceme Statistics CD** Help Center C Ricker 1 目 0 O.  $\mathcal{L}_{\mathcal{L}}$ 꾷 Process **Reticled:** Willibert **SRADDELL** Profilar.

#### Step 2: Check For the Reason For Rejection on this page

Step 3: Refer to the example photo and take photo of your vehicle with sign of the month accordingly

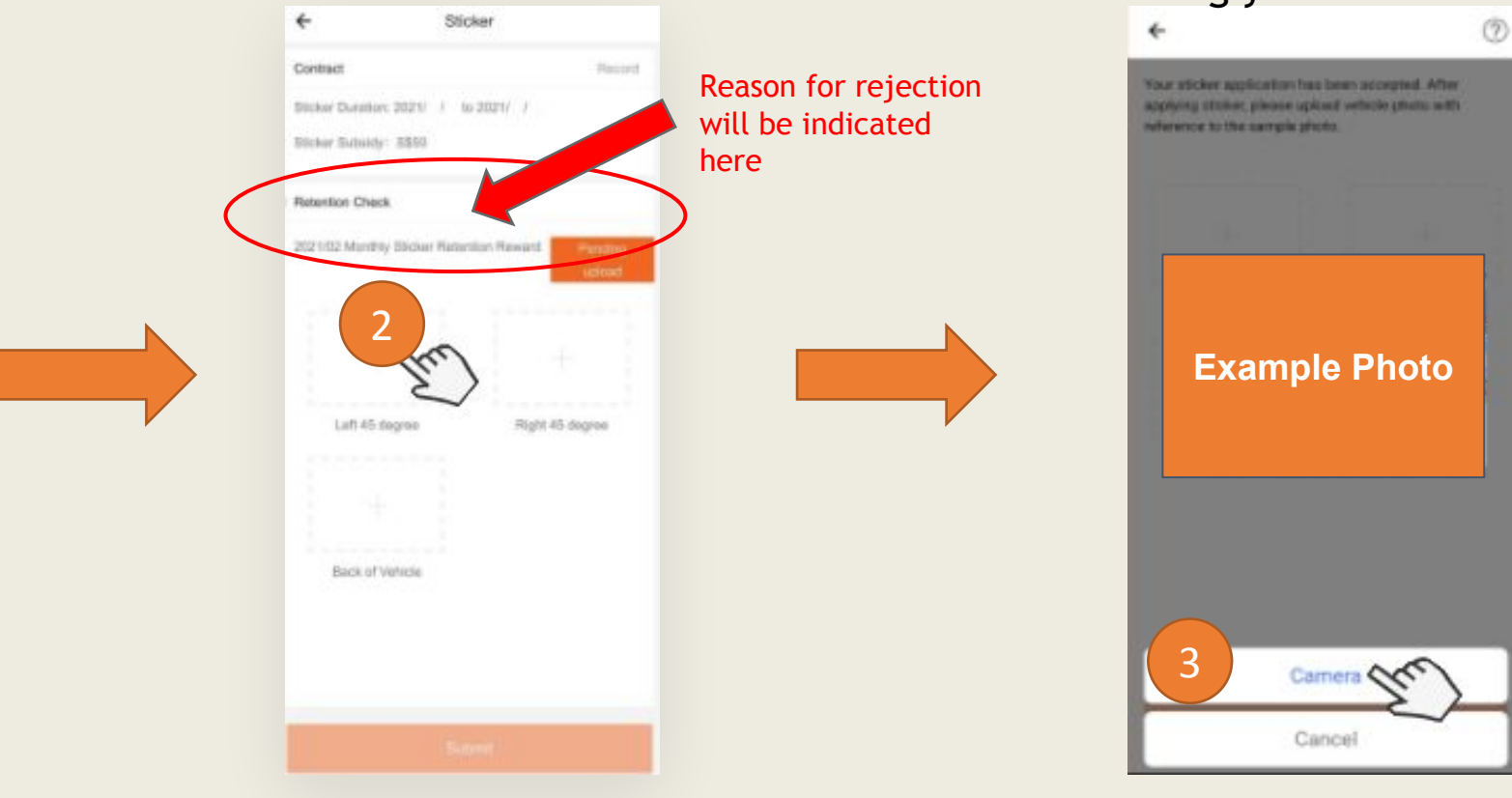

Step 4: Ensure the Lalamove Sticker, License Plate and the Sign Of The Month\* is fully visible in all photo submissions.

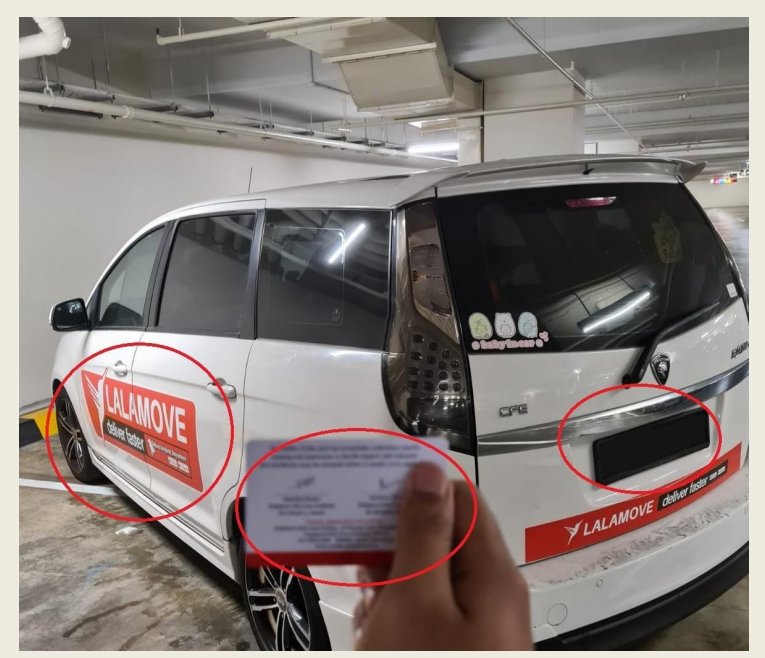

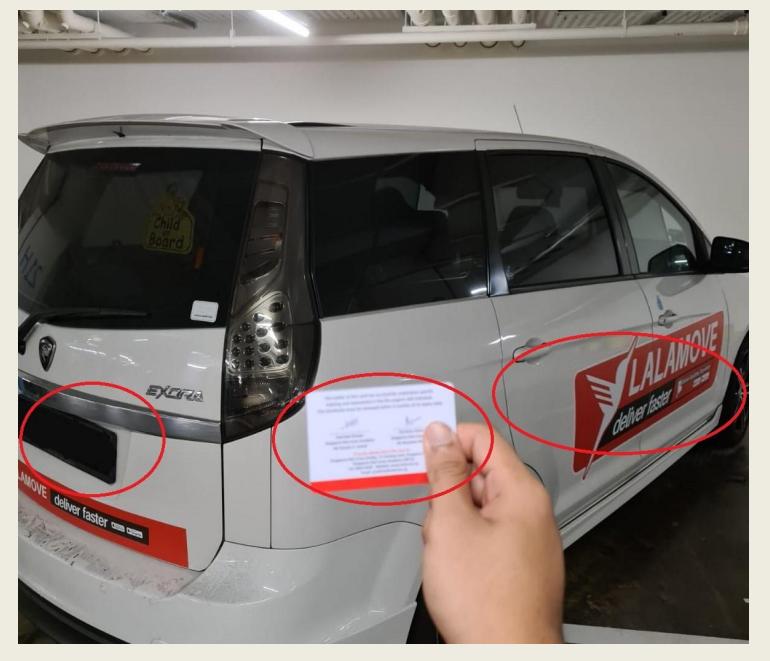

Left 45 Right 45 Back

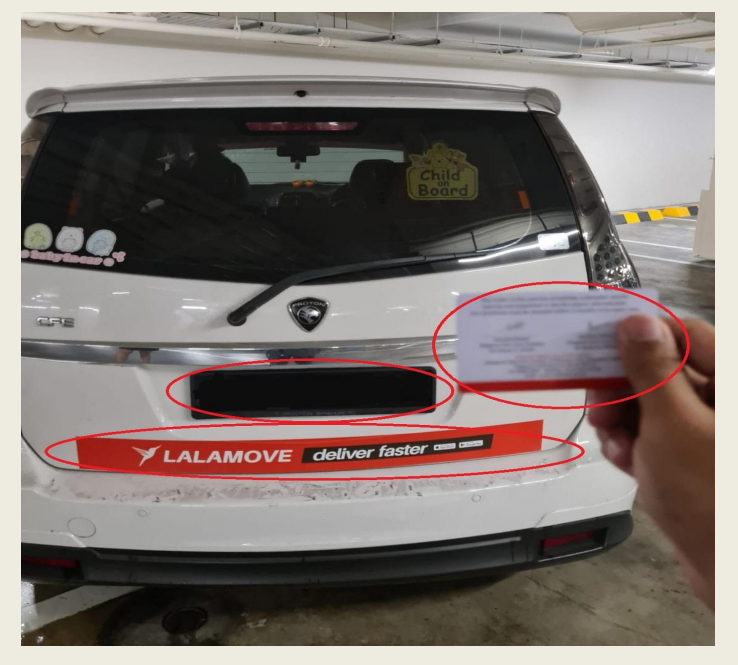

### \*Sign of the month example: Any Card

#### Step 4: Once you are done with the photo taking, click "Submit"

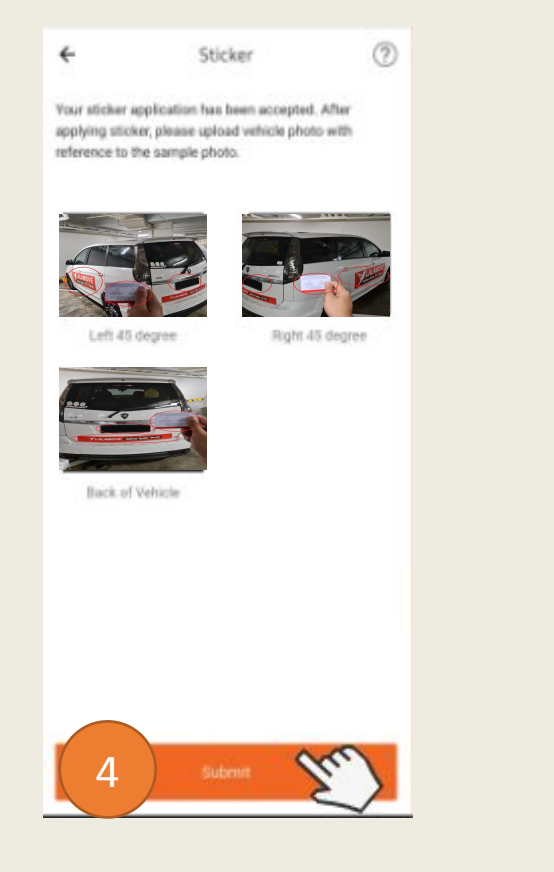

#### Step 5: Click "Confirm to add"

5

 $\leftarrow$ 

#### Step 6: Congratulations! You have resubmitted the photo for your monthly retention

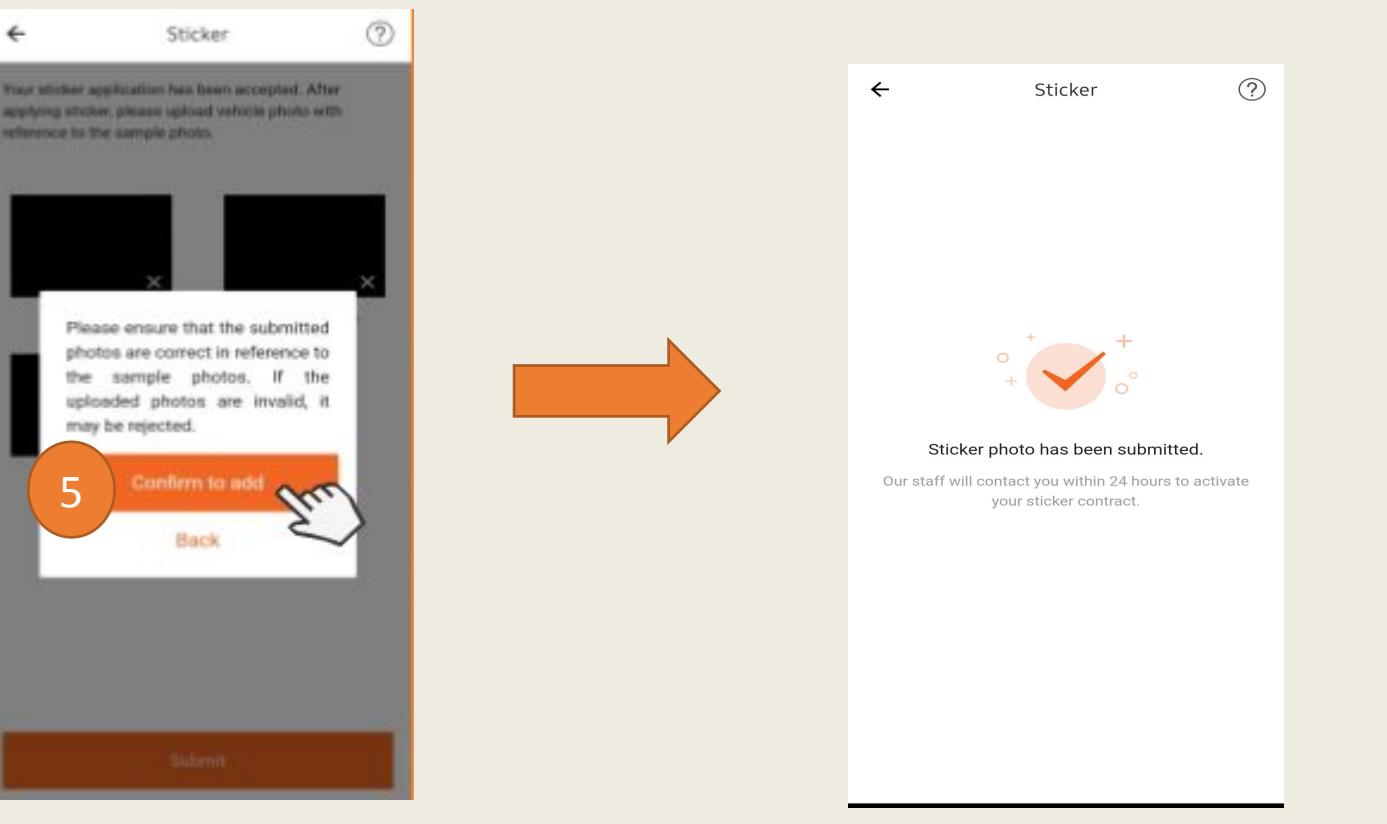